## Student How to Access Your Stewart eBook

## Access your Canvas Course

Click **Modules** (if Modules are not visible, please inform your instructor)

You may purchase eBook access through the link in Canvas or from the COOP. Once you've purchased you will enter your access code using the **CLICK HERE TO REGISTER YOUR ACCESS CODE** link in Modules

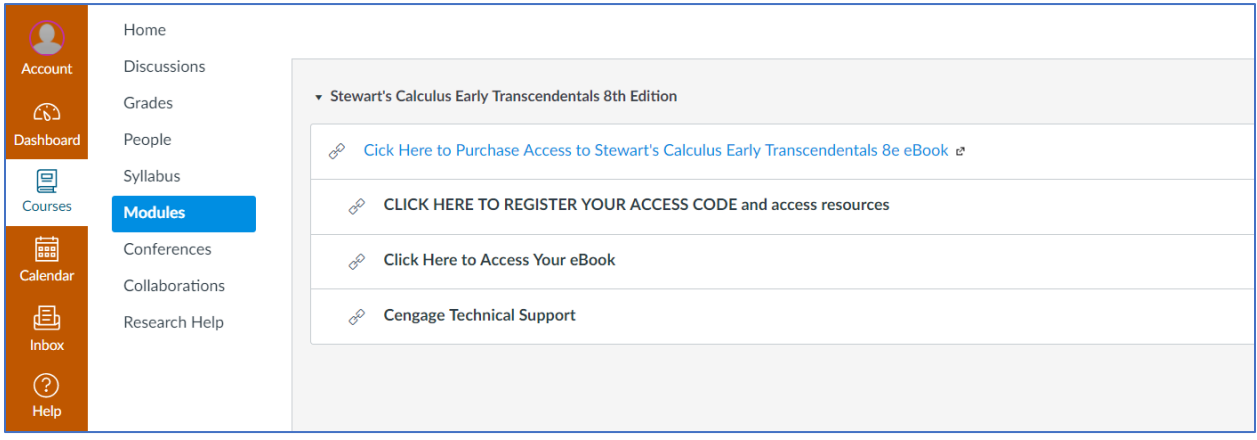

You will be asked to link a CengageBrain account with your Canvas account. If you do not have a Cengage Account, you can create one from this page. Note: This is a one-time process. If you have previously taken this step you will be taken directly to the screen where you enter your Access code.

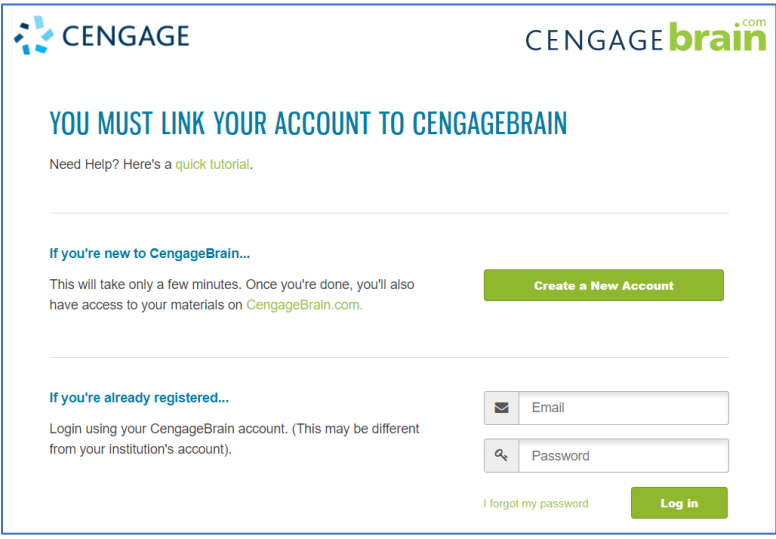

Your Access Code is a 14 digit alphanumeric code. If you purchased through the link in Canvas, the access code was emailed to you and it is on your CengageBrain dashboard. If you purchased through the COOP, your access code is on your receipt.

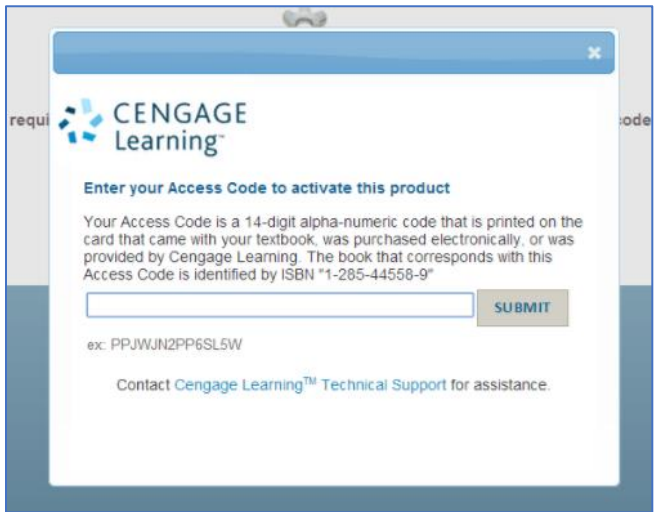

Note: Your eBook and Cengage course materials will open in a new tab or window, so you will need to ensure that pop-ups are enabled. If your browser does not have pop-ups enabled, use this link for directions on how to enable them: cengage.com/lms\_docs/system\_check/popupsfailed

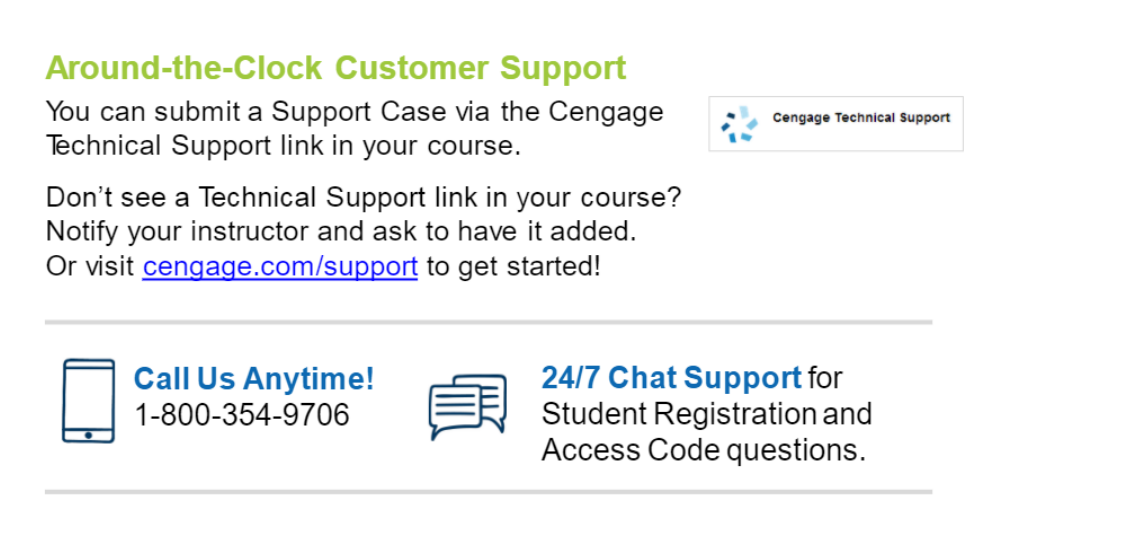

Visit cengage.com/support to get started!